Электронное образование в Республике Татарстан

[http://edu.tatar.ru](http://edu.tatar.ru/)

# РУКОВОДСТВО

По работе с информационной системой

«Электронное образование в Республике Татарстан»

Электронные журналы учителей и дневники учащихся.

#### **Сокращения**

Система – информационная система «Электронное образование в Республике Татарстан».

МОУ – муниципальное общеобразовательное учреждение.

ЛКМ – левая кнопка «мыши».

Руководство описывает правила работы педагогов МОУ с электронными журналами и учащихся, родителей с электронными дневниками, функцией SMSрассылки. Работа с электронными журналами и дневниками доступна при полном формировании раздела МОЯ ШКОЛА из личных кабинетов администрации, учителей, учащихся и одного из родителей.

В Системе реализованы 3 вида журналов, доступ к которым регламентирован в зависимости от роли пользователя:

- 1. МОЙ ЖУРНАЛ
- 2. ЖУРНАЛ КЛАССНОГО РУКОВОДИТЕЛЯ
- 3. ЖУРНАЛЫ ШКОЛЫ

### **1. Раздел «МОЙ ЖУРНАЛ»**

1.1 МОЙ ЖУРНАЛ представляет электронную версию бумажного классного журнала, является подразделом личного кабинета учителя – предметника и отображает страницы классного журнала по предметам и классам, в которых учитель преподает. (Назначение учителю предметов и классов должно быть проведено в подразделах СОТРУДНИКИ и КЛАССЫ раздела МОЯ ШКОЛА).

1.2 Переход на страницы журнала осуществляется из личного кабинета по ссылке МОЙ ЖУРНАЛ.

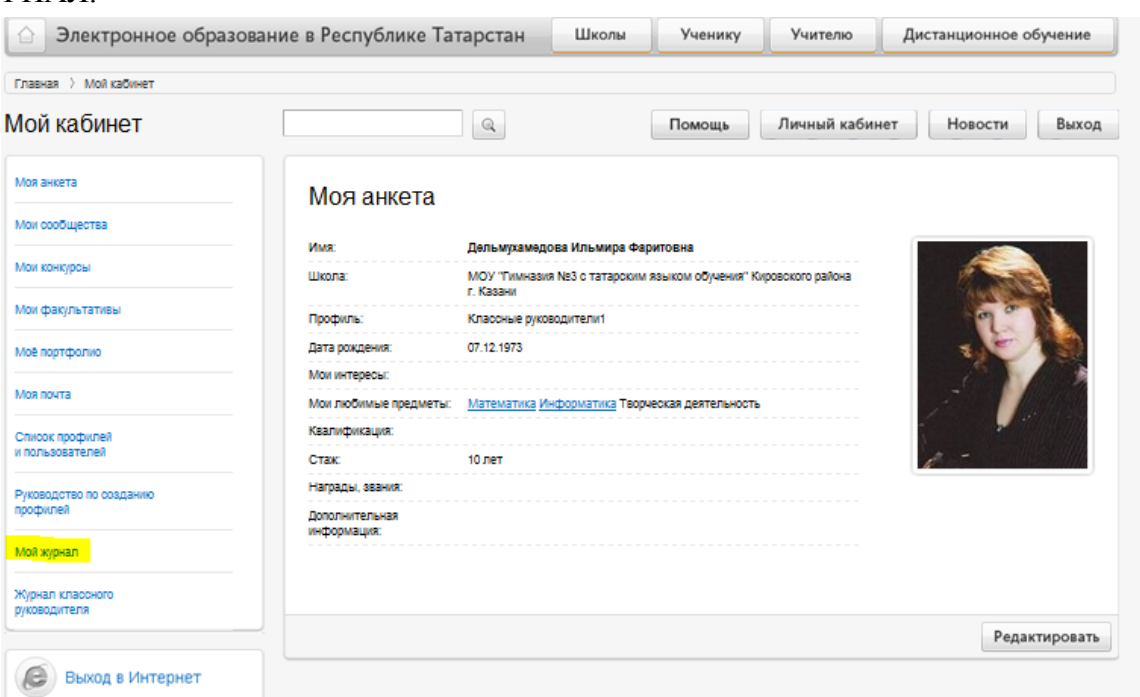

Для отображения конкретной страницы журнала используется команда ПОКАЗАТЬ. Предварительно необходимо выбрать:

- Класс\предмет – для отображения страницы журнала конкретного класса по предмету;

 - Период – для отображения страницы журнала нужного периода (напр., 1 четверть и т.д.)

1.3 Для листания страниц журнала используется поле Страницы.

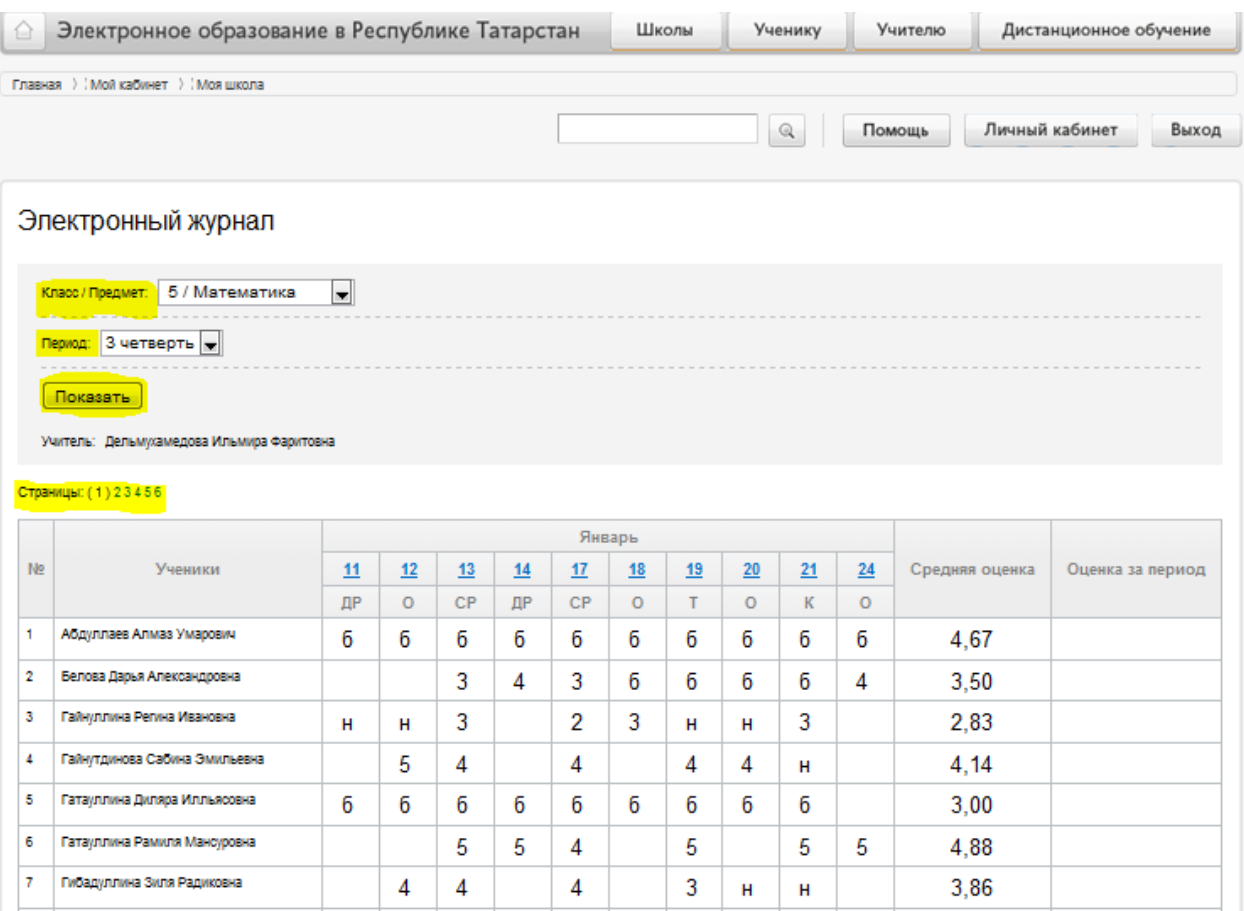

1.4 В журнале автоматически формируются:

- список класса (на основании раздела МОЯ ШКОЛА- подраздел КЛАССЫ – УЧ).

- даты проведения уроков (на основании раздела МОЯ ШКОЛА - подраздел КЛАССЫ - РСП).

- средняя оценка и оценка за период (на основании оценок в журнале).

1.5 Для заполнения в журнале темы урока, типов заданий, домашнего задания необходимо перейти по ссылке <дата урока> (напр. **23**, **27** и т.д.). на страницу КЛАССНЫЙ ЖУРНАЛ, заполнить поле – **Тема урока,** провести сохранение

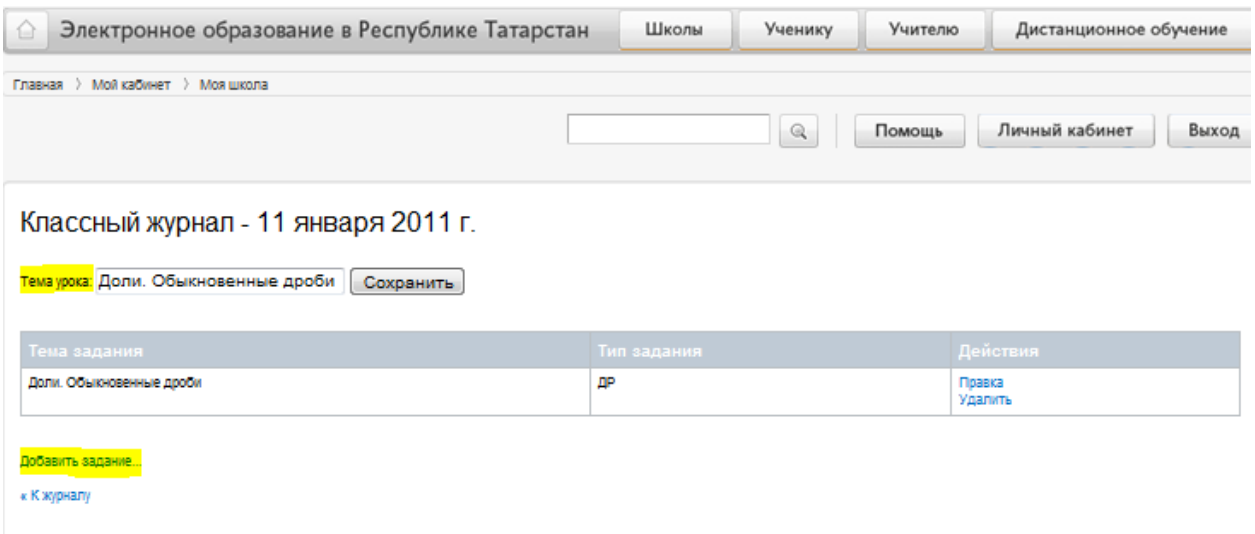

По ссылке **Добавить задание** выбрать из списка тип или типы заданий урока (задания, за которые ученик на уроке может получить оценку).

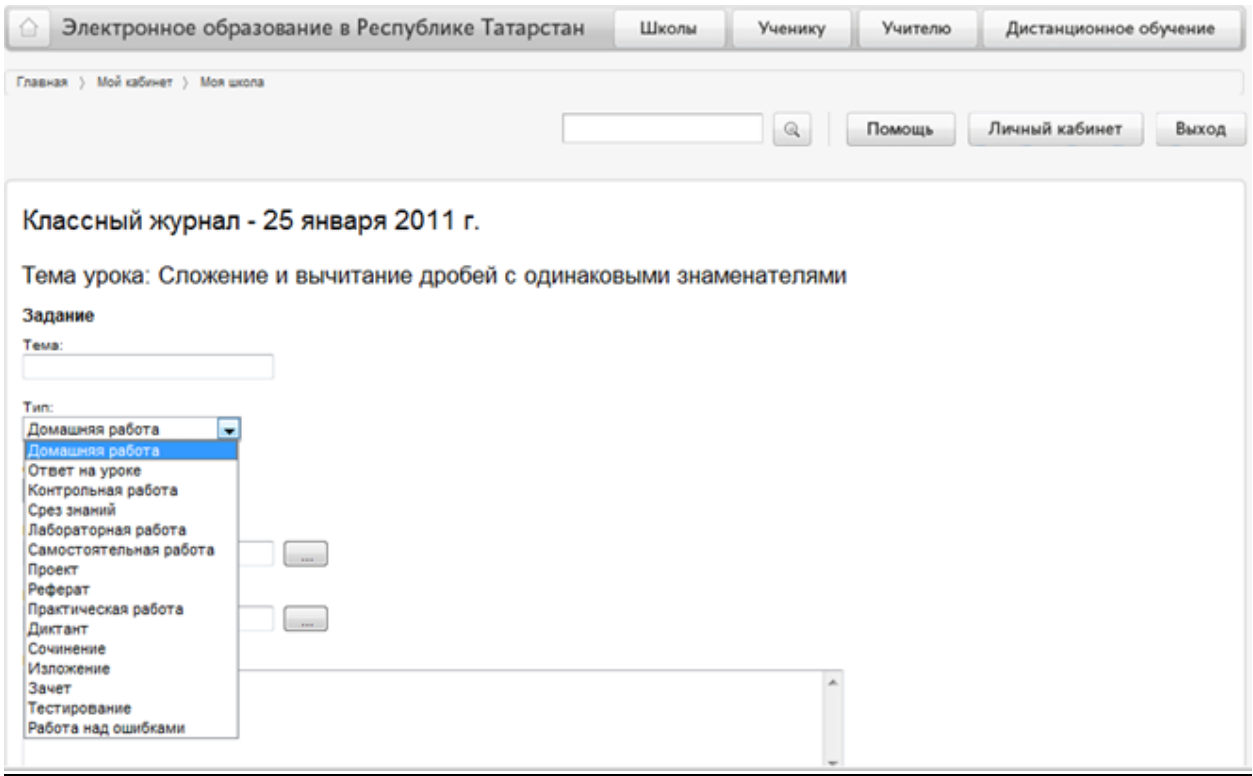

Поля - **Тема, Начало, Конец** – зарезервированы на развитие системы, заполнять не надо.

Поле - **Примечание** - предназначено для записи домашнего задания, которое отображается в дневнике ученика.

Введенную информацию необходимо сохранить – **Сохранить**.

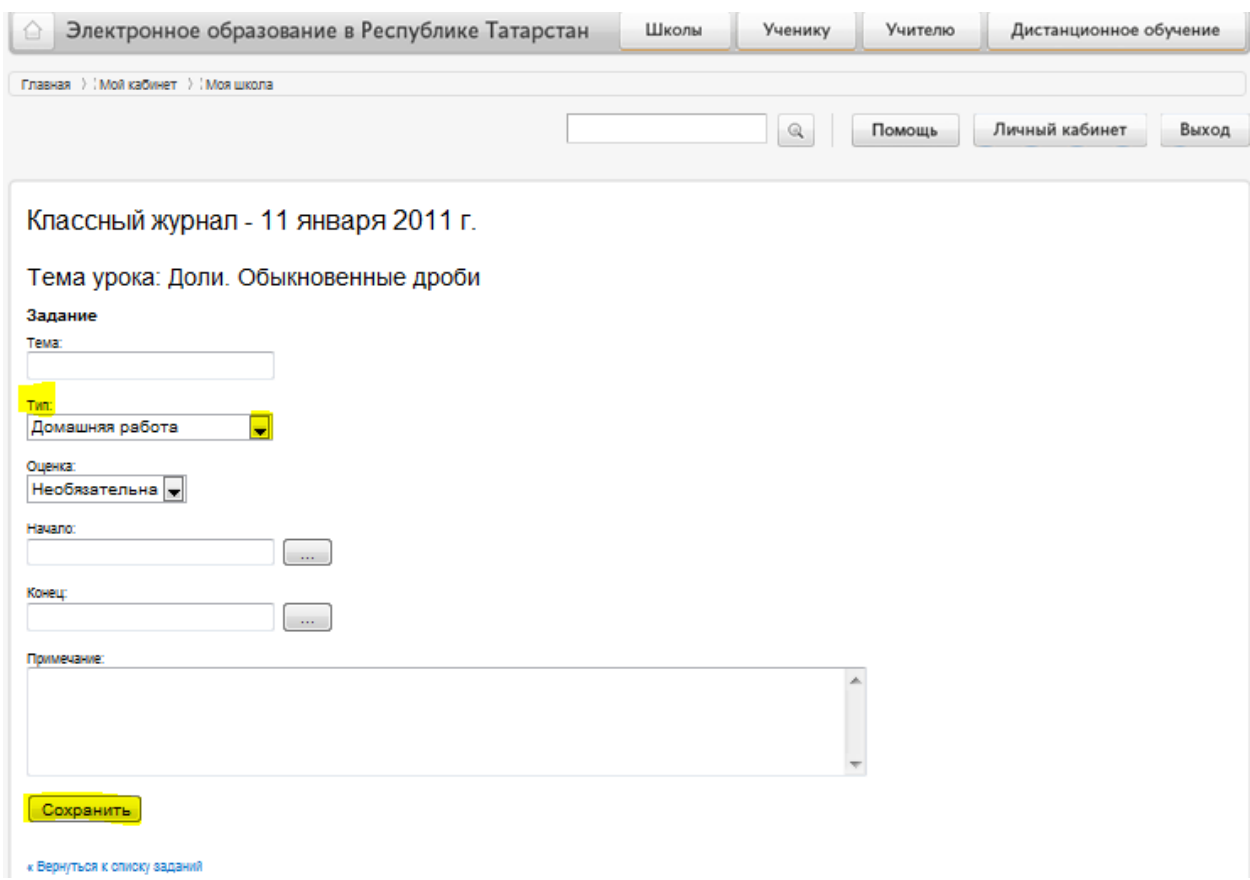

Возвращение в журнал осуществляется по ссылкам – Вернуться к списку заданий, Вернуться к журналу.

1.7. Для выставления в журнале оценок и отметок о присутствии на уроке необходимо:

- открыть контекстное меню щелчком ЛКМ по ячейке журнала;

- выбрать оценку (1, …5) или отметку (н, б) о присутствии на уроке, ввести замечание для дневника (в случае необходимости);

- закрыть контекстное меню – ЗАКРЫТЬ.

В случае, если информация введена ошибочно, используется символ - (х) для удаления;

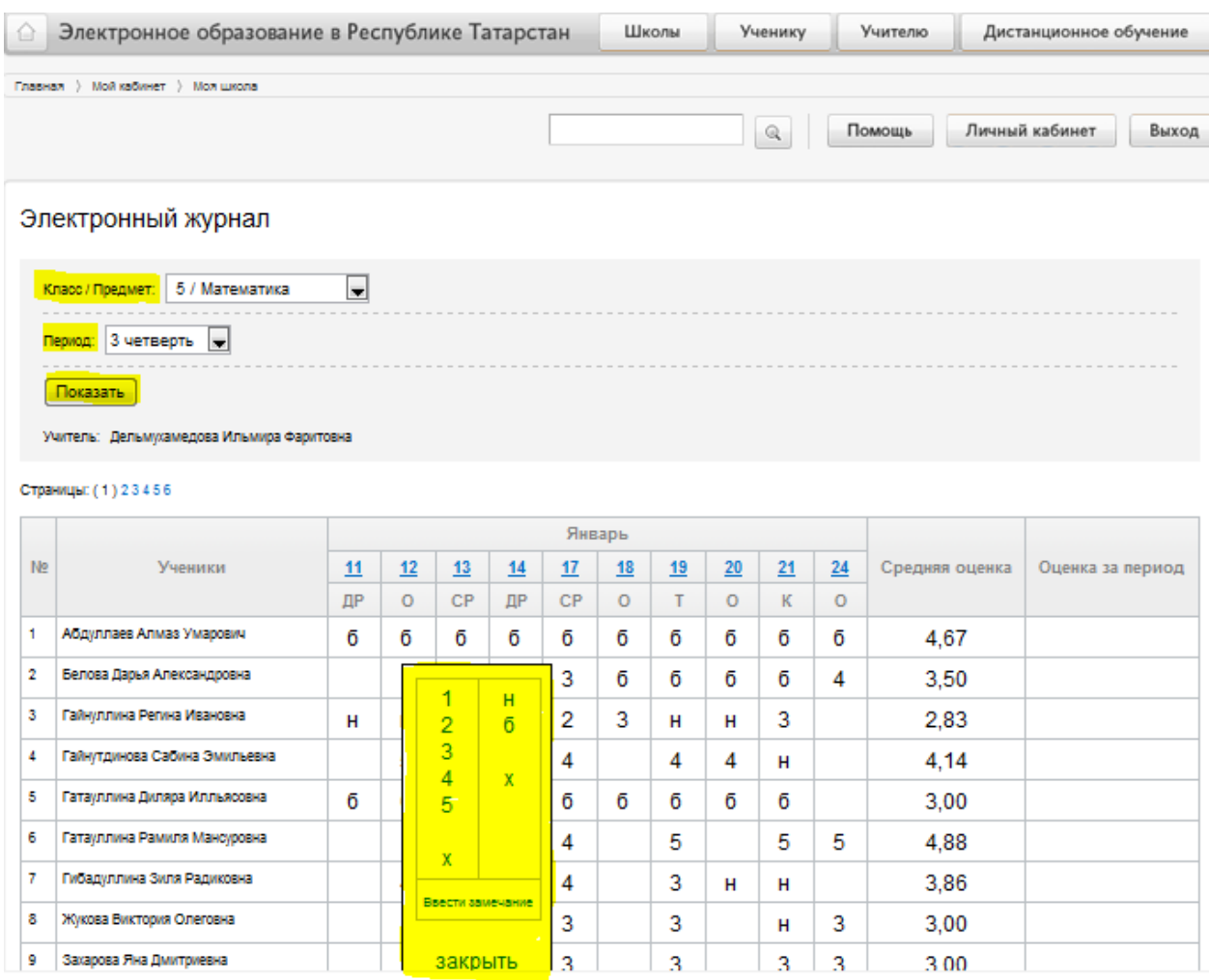

### **2. Раздел «ЖУРНАЛ КЛАССНОГО РУКОВОДИТЕЛЯ»**

2.1 ЖУРНАЛ КЛАССНОГО РУКОВОДИТЕЛЯ представляет электронную версию бумажного классного журнала, является подразделом личного кабинета учителя – классного руководителя и отображает страницы журнала класса по предметам. (Назначение учителю классного руководства должно быть проведено в подразделе КЛАССЫ раздела МОЯ ШКОЛА).

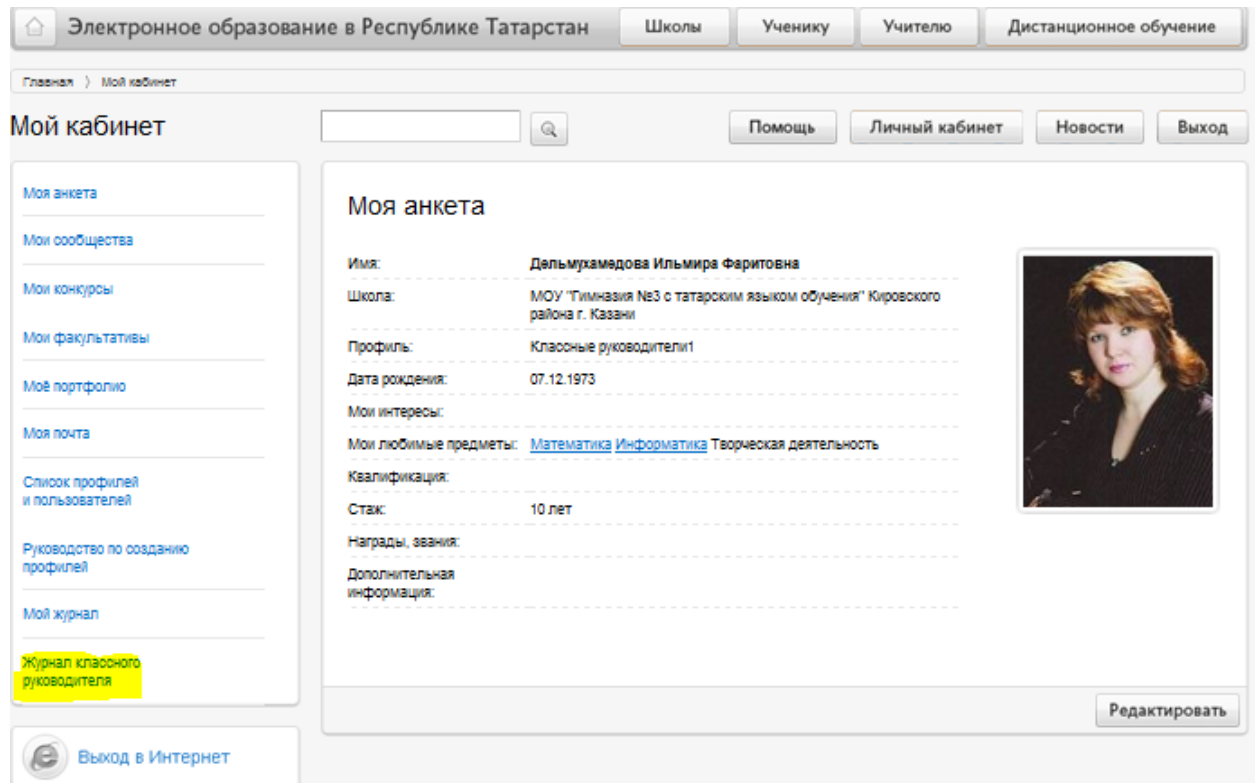

2.2 Классному руководителю доступны **для просмотра** все страницы классного журнала с учетом полей - Класс\предмет, Период, Показать.

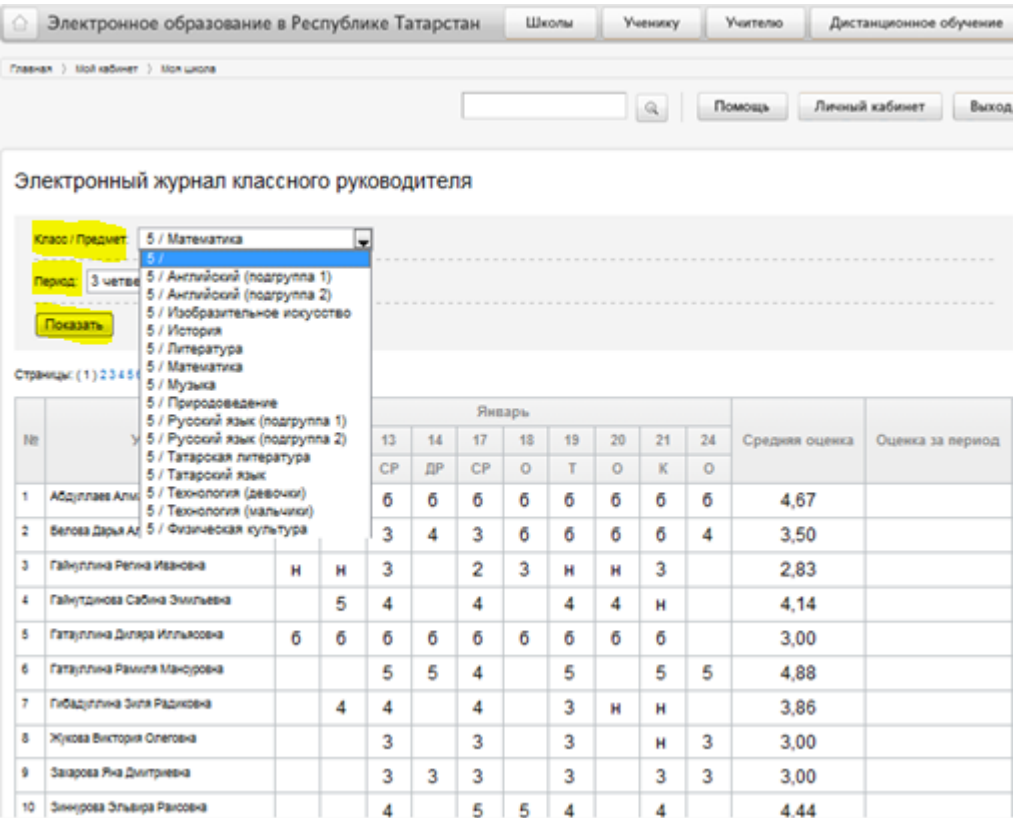

#### **3. Раздел «ЖУРНАЛЫ ШКОЛЫ»**

3.1 ЖУРНАЛЫ ШКОЛЫ представляет электронную версию бумажных классных журналов школы, является подразделом личного кабинета директора, заместителей директора и отображает страницы журналов классов по предметам (при корректном формировании раздела МОЯ ШКОЛА).

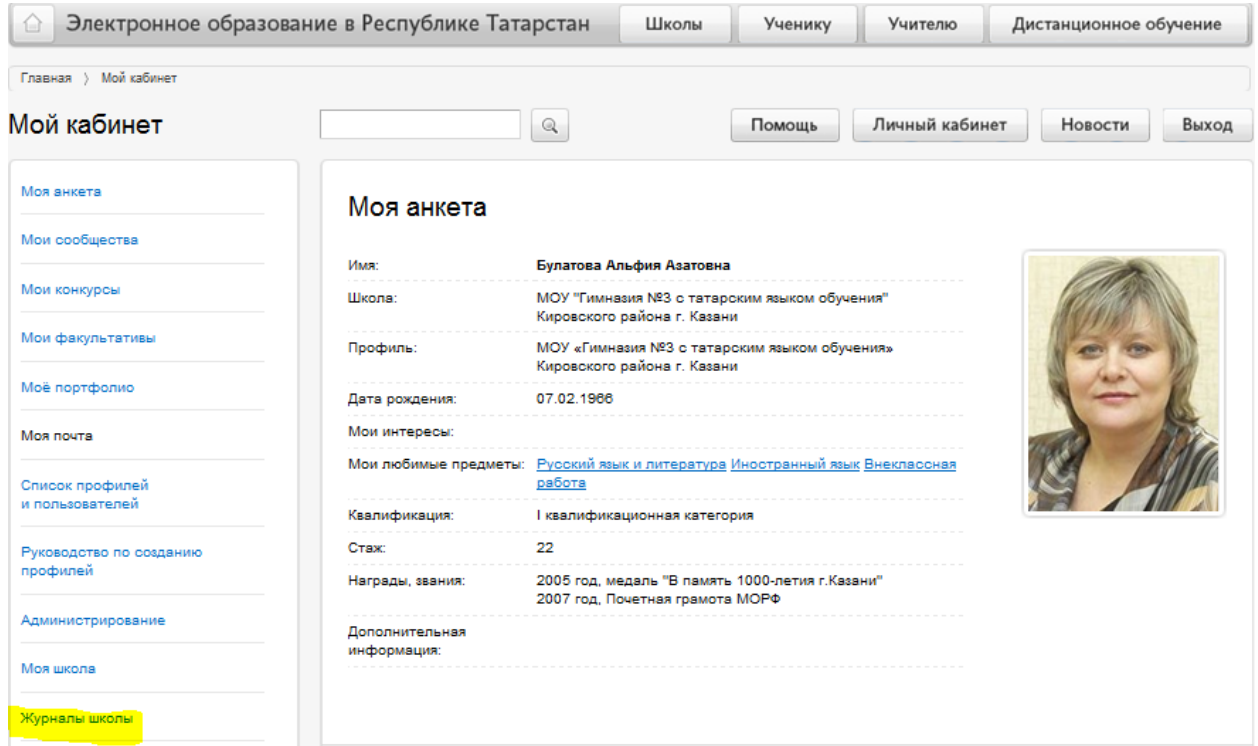

Таким образом, администрация школы может просмотреть успеваемость учащихся:

- любого класса в параллели,

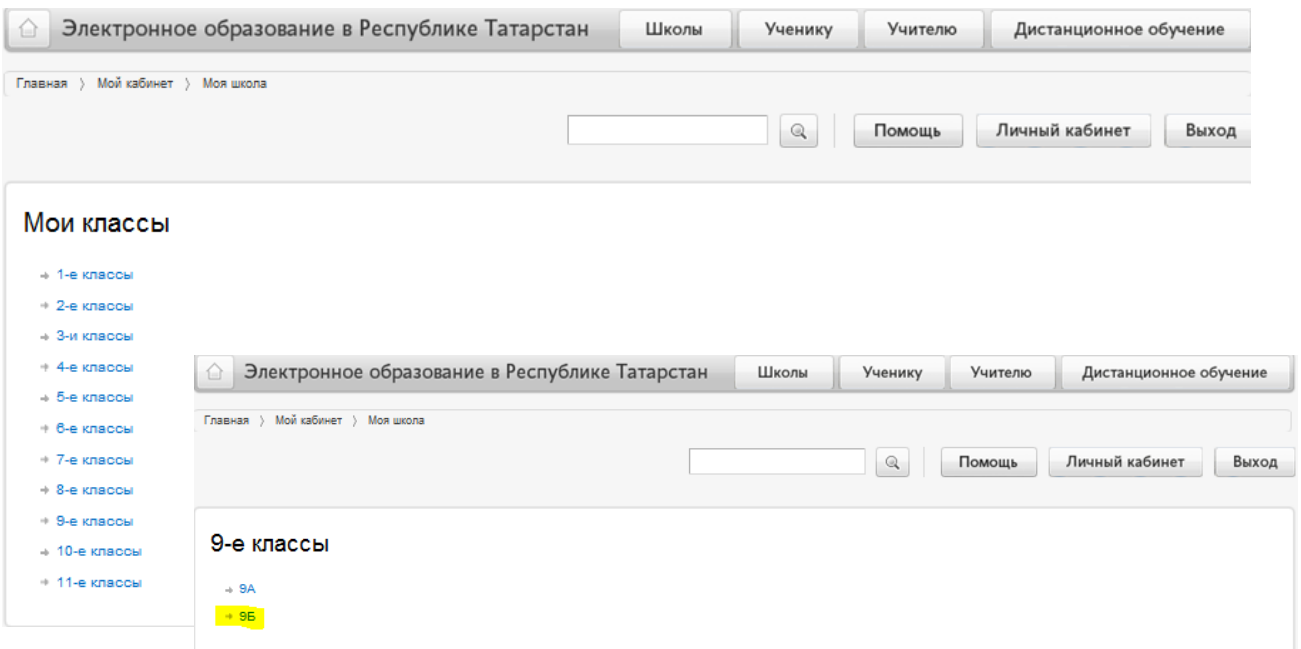

- по отдельным предметам и ученикам с учетом полей - **Класс\предмет, Период, Показать**.

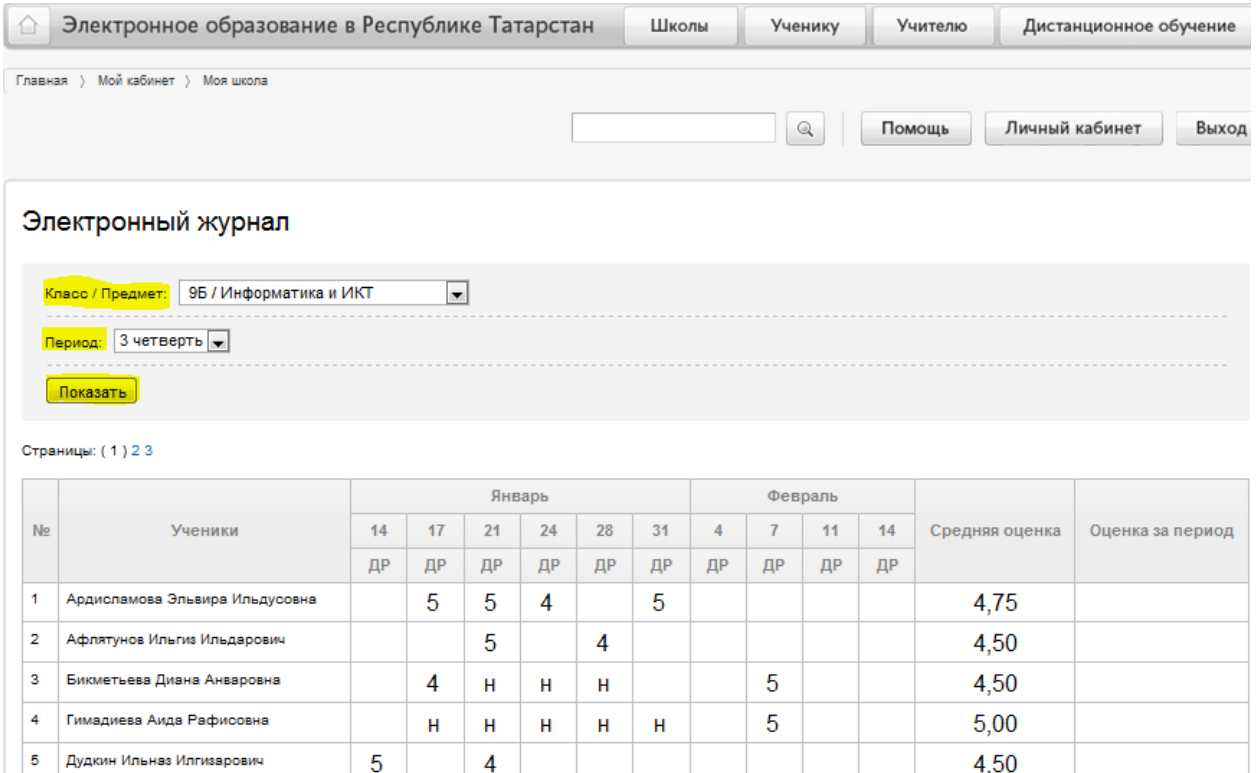

## **4. «МОЙ ДНЕВНИК»**

4.1 МОЙ ДНЕВНИК представляет электронную версию бумажного дневника учащегося, является подразделом личного кабинета ученика и родителя.

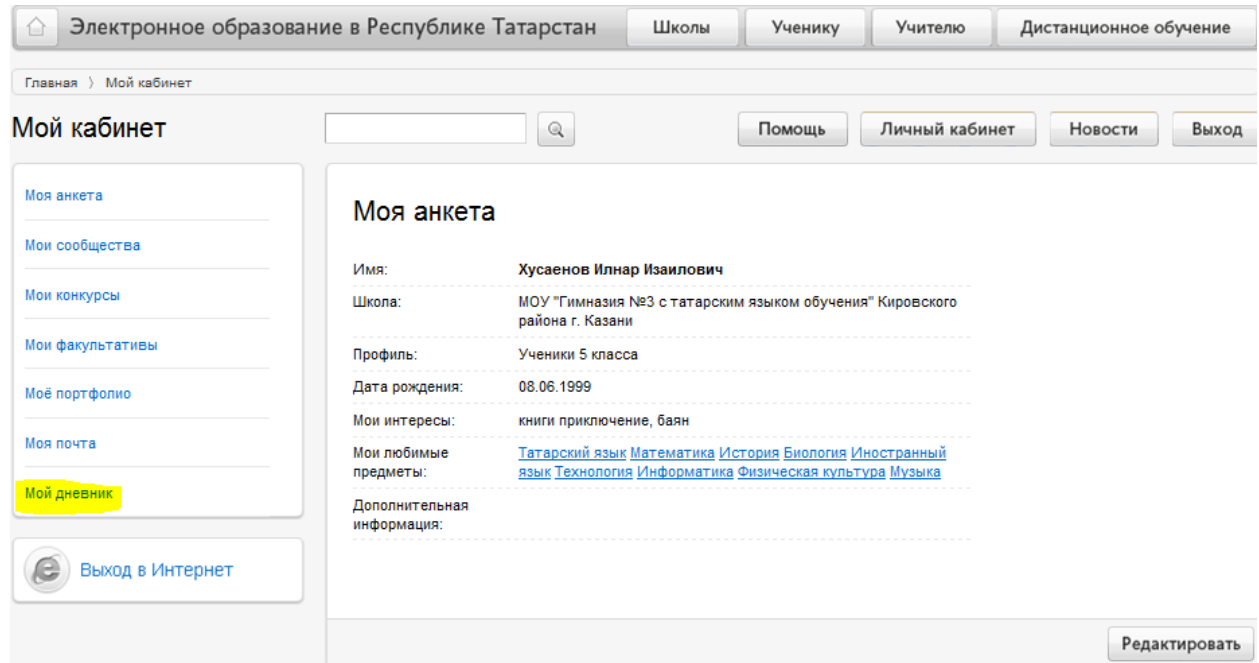

3.2 В дневнике ученика отображаются:

- расписание уроков (на основании раздела МОЯ ШКОЛА подраздел КЛАССЫ - РСП).

- оценки по предметам (при выставлении их учителем в электронный журнал);

- домашнее задание (при формировании его учителем в электронном журнале);

- замечания (при формировании замечания в контекстном меню, зарезервировано на развитие системы.

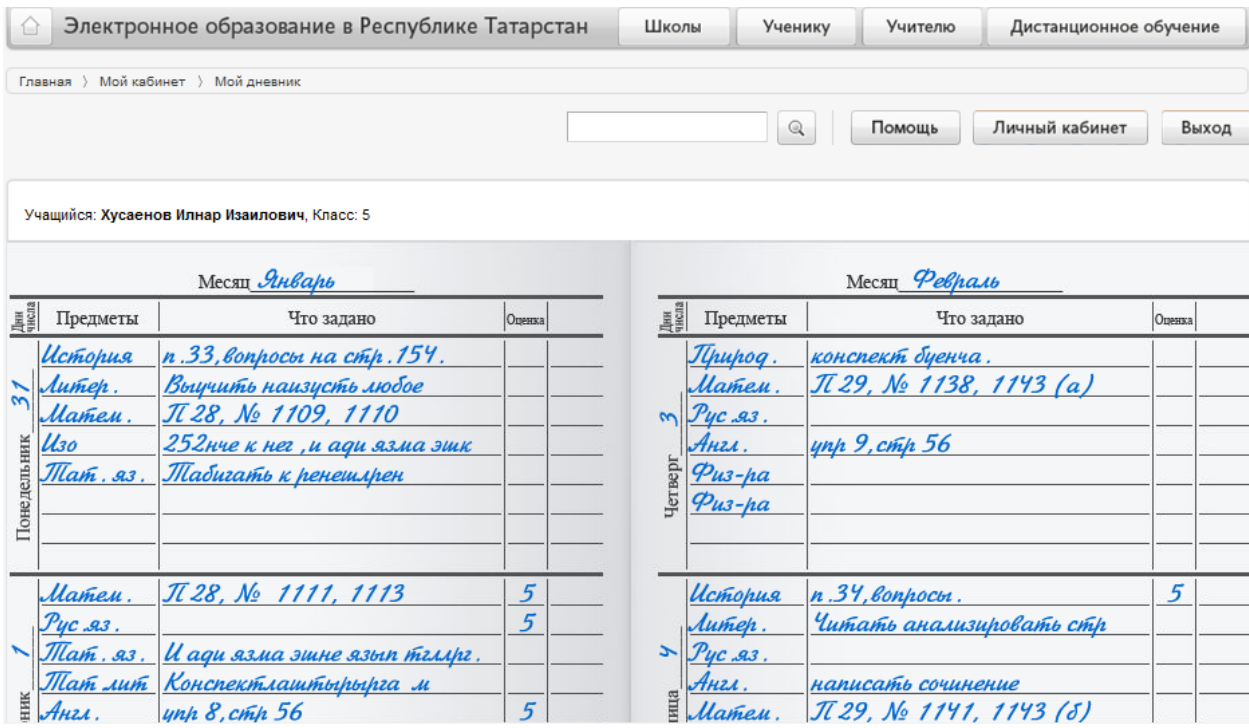

3.3 Для листания страниц достаточно зацепить ЛКМ любой из углов дневника.

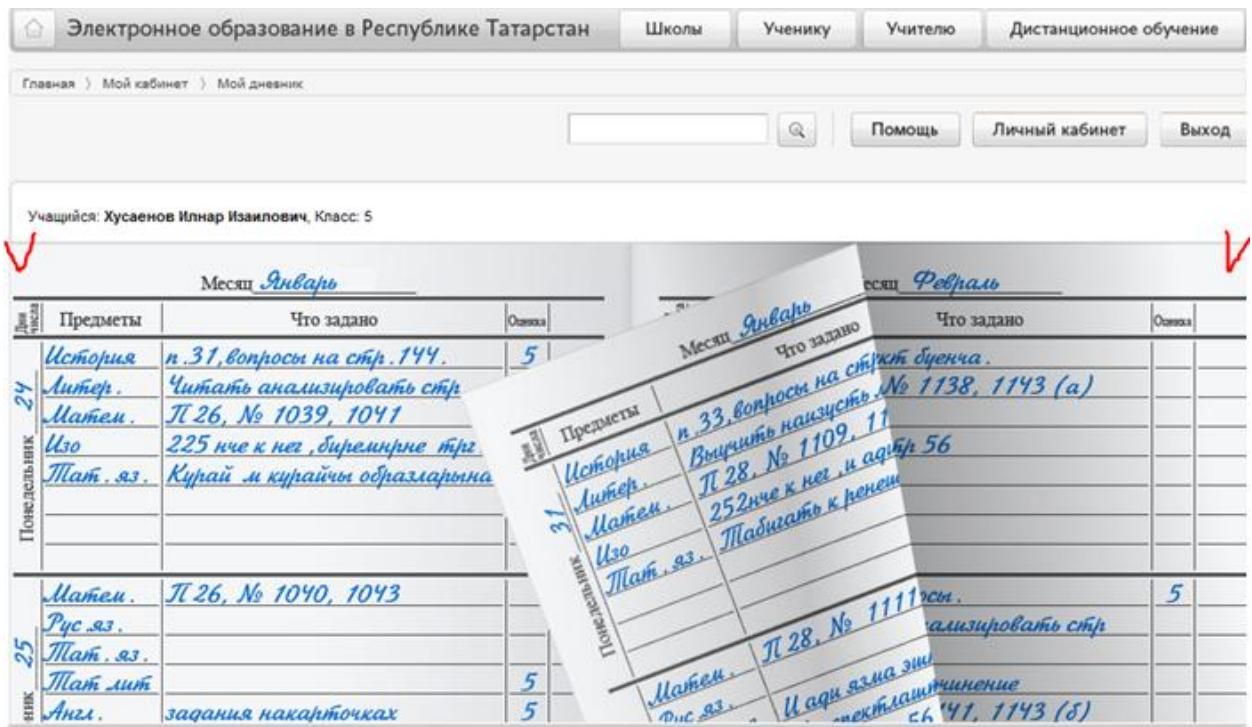

3.4 Родители могут просмотреть дневник ученика из своего личного кабинета (возможности дневников аналогичны), а также подписаться на SMS-рассылку оценок.

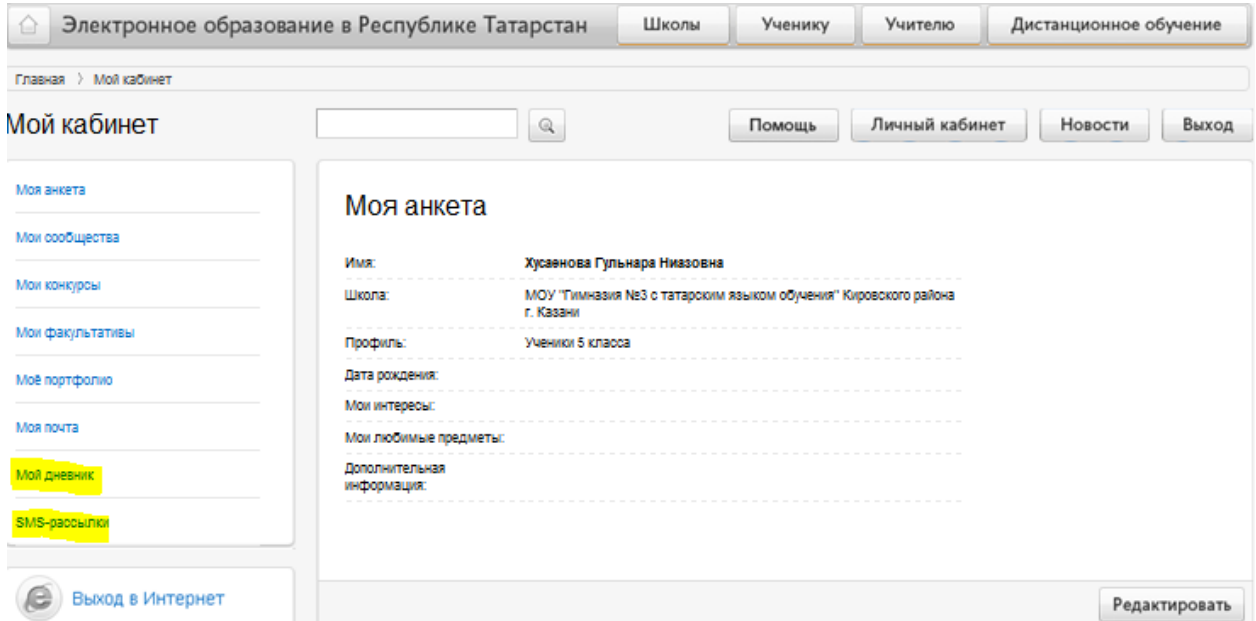

3.5 Для того, чтобы подписаться на SMS-рассылку оценок необходимо внести номер сотового телефона в отмеченное поле, провести сохранение. После получения SMS на телефон ввести код в указанное поле, провести сохранение. Начиная с этого момента будут приходить SMS-сообщения с оценками за предыдущий день.

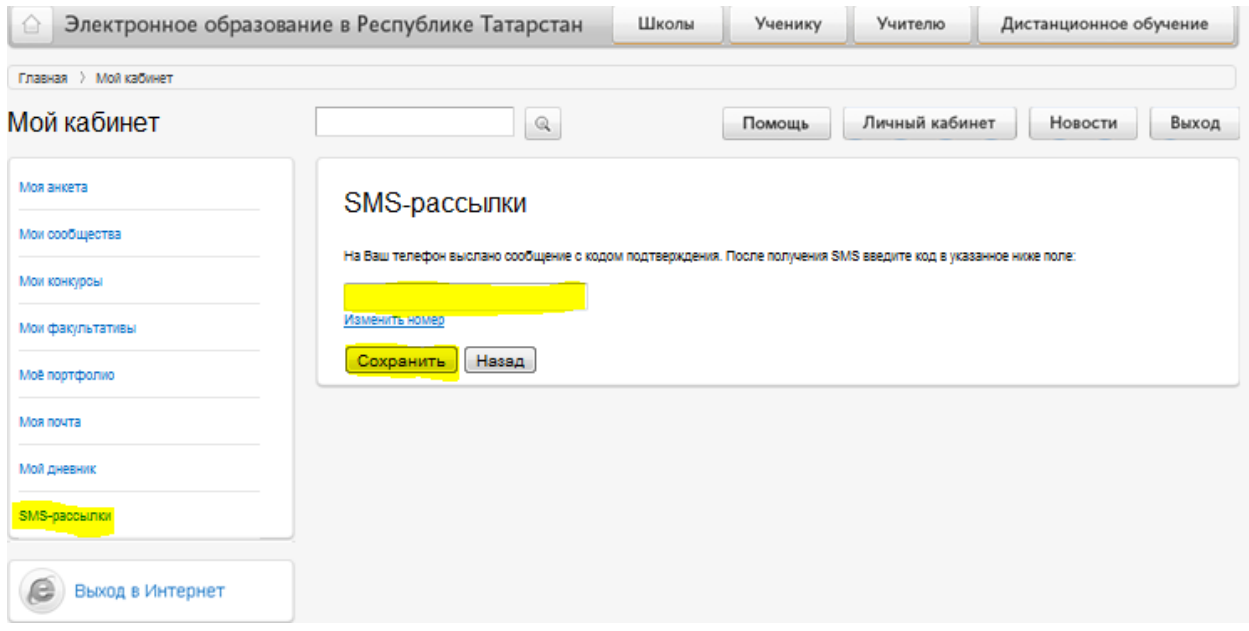